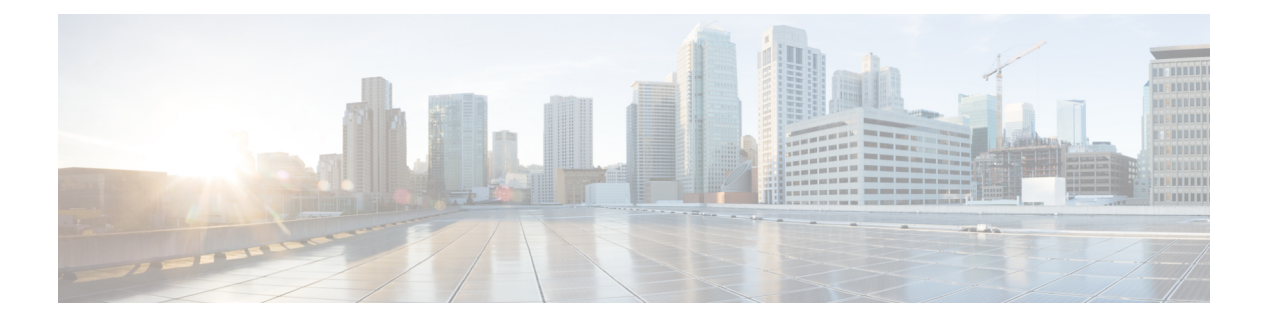

# **HTML** ベースのメッセージ通知の管理

Cisco Unity Connection は、SMTP ベースのメッセージ通知を HTML テンプレートの形式で電子 メールアドレスにメッセージ通知を送信するように設定することができます。UnifyConnection のすべてのSMTPベースのテンプレートには、HTMLベースの通知テンプレートが必要です。 デバイスの HTML 通知を許可するため、管理者が HTML ベースのテンプレートを選択して適 用できます。選択可能なテンプレートは、デフォルトのテンプレートまたは管理者が作成した カスタム テンプレートです。

テンプレート作成の詳細については、*System Administration Guide for Cisco Unity Connection Release 14* を [https://www.cisco.com/c/en/us/td/docs/voice\\_ip\\_comm/connection/14/administration/guide/](https://www.cisco.com/c/en/us/td/docs/voice_ip_comm/connection/14/administration/guide/b_14cucsag.html) [b\\_14cucsag.html](https://www.cisco.com/c/en/us/td/docs/voice_ip_comm/connection/14/administration/guide/b_14cucsag.html) より参照してください。

管理者が定義したテンプレートに完全に沿ったHTML通知を受け取るには、ユーザの電子メー ルクライアントがイメージとアイコンの表示をサポートしている必要があります。詳細につい ては、電子メールサービスプロバイダーのマニュアルを参照してください。

HTML 通知は次の電子メール クライアントでサポートされています。

- Microsoft Outlook 2007
- Microsoft Outlook 2010
- Microsoft Outlook 2013
- IBM Lotus Notes
- Gmail(Web ベースのアクセスのみ)

管理者は、必要に応じて認証または非認証モードを選択します。さらに、UnityConnectionMini Web Inbox を使用してボイス メッセージにアクセスするために、署名済み SSL 証明書がインス トールされていることを確認してください。「Cisco Unity Connection Administration、Cisco PCA、および Unity Connection 11.x への IMAP 電子メール クライアント アクセスの保護」セク ションを参照してください。

Unity Connection での SSL 設定の詳細については、*System Administration Guide for Cisco Unity Connection Release 14* を [https://www.cisco.com/c/en/us/td/docs/voice\\_ip\\_comm/connection/14/](https://www.cisco.com/c/en/us/td/docs/voice_ip_comm/connection/14/administration/guide/b_14cucsag.html) administration/guide/b 14cucsag.html より参照してください。

• HTML [ベースのメッセージ通知の管理](#page-1-0) (2 ページ)

## <span id="page-1-0"></span>**HTML** ベースのメッセージ通知の管理

Cisco Unity Connection は、SMTP ベースのメッセージ通知を HTML テンプレートの形式で電子 メールアドレスにメッセージ通知を送信するように設定することができます。UnifyConnection のすべてのSMTPベースのテンプレートには、HTMLベースの通知テンプレートが必要です。 デバイスの HTML 通知を許可するため、管理者が HTML ベースのテンプレートを選択して適 用できます。選択可能なテンプレートは、デフォルトのテンプレートまたは管理者が作成した カスタム テンプレートです。

テンプレート作成の詳細については、*System Administration Guide for Cisco Unity Connection Release 14* を [https://www.cisco.com/c/en/us/td/docs/voice\\_ip\\_comm/connection/14/administration/guide/](https://www.cisco.com/c/en/us/td/docs/voice_ip_comm/connection/14/administration/guide/b_14cucsag.html) [b\\_14cucsag.html](https://www.cisco.com/c/en/us/td/docs/voice_ip_comm/connection/14/administration/guide/b_14cucsag.html) より参照してください。

管理者が定義したテンプレートに完全に沿ったHTML通知を受け取るには、ユーザの電子メー ルクライアントがイメージとアイコンの表示をサポートしている必要があります。詳細につい ては、電子メールサービスプロバイダーのマニュアルを参照してください。

HTML 通知は次の電子メール クライアントでサポートされています。

- Microsoft Outlook 2007
- Microsoft Outlook 2010
- Microsoft Outlook 2013
- IBM Lotus Notes
- Gmail(Web ベースのアクセスのみ)

管理者は、必要に応じて認証または非認証モードを選択します。さらに、UnityConnectionMini Web Inbox を使用してボイス メッセージにアクセスするために、署名済み SSL 証明書がインス トールされていることを確認してください。「Cisco Unity Connection Administration、Cisco PCA、および Unity Connection 11.x への IMAP 電子メール クライアント アクセスの保護」セク ションを参照してください。

Unity Connection での SSL 設定の詳細については、*System Administration Guide for Cisco Unity Connection Release 14* を [https://www.cisco.com/c/en/us/td/docs/voice\\_ip\\_comm/connection/14/](https://www.cisco.com/c/en/us/td/docs/voice_ip_comm/connection/14/administration/guide/b_14cucsag.html) administration/guide/b 14cucsag.html より参照してください。

## 認証モードの設定

認証モードでは、埋め込まれた画像またはアイコンが、SMTP ベースの HTML 通知で、Unity Connectionの資格情報を使用して表示されます。クレデンシャルが認証された後に画像が表示 されます。

設定されているモードを確認するには、システム管理者にお問い合わせください。

デフォルトでは、認証モードに設定されています。管理者は、Cisco Unity Connection Administration で認証モードの設定を行うことができます。

### 認証モードの設定

#### 手順の概要

- **1.** Cisco Unity Connection Administration で、[システム設定(System Settings)] > [全般設定 (General Configuration)] を選択します。
- **2.** [全般設定の編集(Edit General Configuration)] ページで、[HTML 通知用グラフィックの認 証(Authenticate Graphics for HTML Notification)] オプションを選択し、認証モードをオン にします。
- **3.** [保存 (Save) ] をクリックします。

#### 手順の詳細

- ステップ **1** Cisco Unity Connection Administration で、[システム設定(System Settings)] > [全般設定(General Configuration)] を選択します。
- ステップ **2** [全般設定の編集(Edit General Configuration)] ページで、[HTML 通知用グラフィックの認証(Authenticate Graphics for HTML Notification)] オプションを選択し、認証モードをオンにします。
- **ステップ3** [保存 (Save) ] をクリックします。
	- 最初のインスタンスで入力を求められたときに、ユーザが[キャンセル]ボタンをクリック し、UnityConnectionのクレデンシャルを入力しなかった場合、電子メール通知にはイメー ジが表示されなくなります。Unity Connection のクレデンシャルを入力し、画像を表示す るには、Outlook を再起動する必要があります。
	- 誤ったパスワードを 3 回入力すると、 Unity Connection は二度とプロンプトを表示しなく なるため、Outlook を再起動する必要があります。

## 非認証モードの設定

非認証モードは、ユーザにクレデンシャルの入力を求めず、独自の電子メール通知に埋め込ま れたイメージやアイコンは、認証なしで表示されます。設定されているモードをシステム管理 者に確認してください。

## **HTML**メッセージ通知内のイメージを表示させる**MicrosoftOutlook**の設 定

認証モードでは、HTML ベースのテンプレートですべてのカスタム グラフィックや管理用交 換可能イメージを表示するために、ご使用の Outlook クライアントに必要なホットフィックス やレジストリ エントリがすべてそろっていることを確認する必要があります。

非認証モードが設定されている場合、Outlook クライアントは、ホットフィックスやレジスト リ エントリを必要としません。

 $\triangle$ 

管理者によって選択されたモード(認証モードまたは非認証モード)に関係なくユーザのワー クステーションに SSL 証明書がインストールされている必要があります。 注意

Internet Explorer バージョン 8 を使用している場合は、「Unity Connection Mini Web Inbox 用の Internet Explorer 8 の設定」セクションの設定を参照してください。

 $\label{eq:1} \bigotimes_{\mathbb{Z}}% {\textstyle\bigoplus_{\mathbb{Z}}% {\textstyle\bigoplus_{\mathbb{Z}}}} \mathbb{Z}^{\textstyle\bigoplus_{\mathbb{Z}}% {\textstyle\bigoplus_{\mathbb{Z}}}} \mathbb{Z}^{\textstyle\bigoplus_{\mathbb{Z}}% {\textstyle\bigoplus_{\mathbb{Z}}% {\textstyle\bigoplus_{\mathbb{Z}}}} \mathbb{Z}^{\textstyle\bigoplus_{\mathbb{Z}}% {\textstyle\bigoplus_{\mathbb{Z}}% {\textstyle\bigoplus_{\mathbb{Z}}}} \mathbb{Z}^{\textstyle\bigoplus_{\mathbb{Z}}% {\textstyle\bigoplus_{$ 

セキュリティの関係で必要なパッチのインストールやレジストリエントリの更新が許可されて いない場合、イメージ、MWI ステータス、メッセージ ステータスを含まないテンプレートを 作成できます。 (注)

Ι

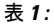

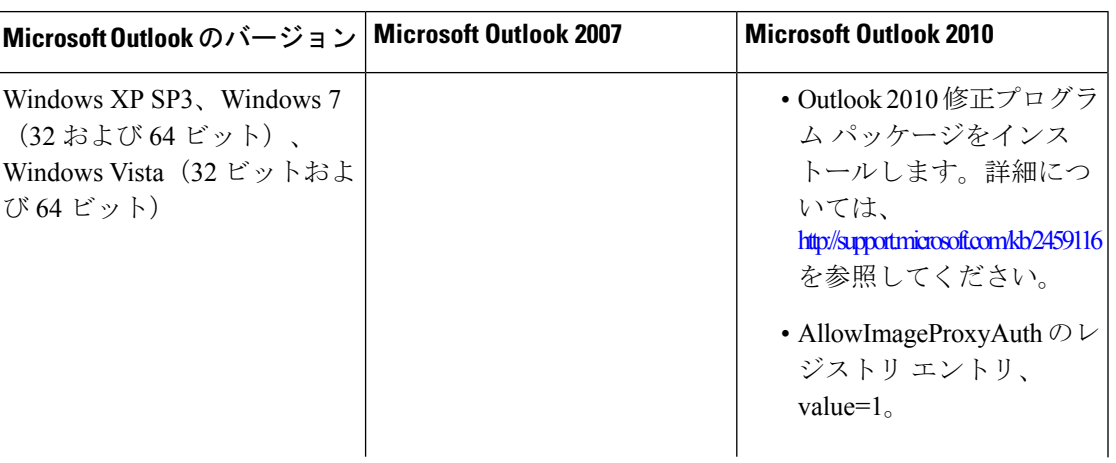

I

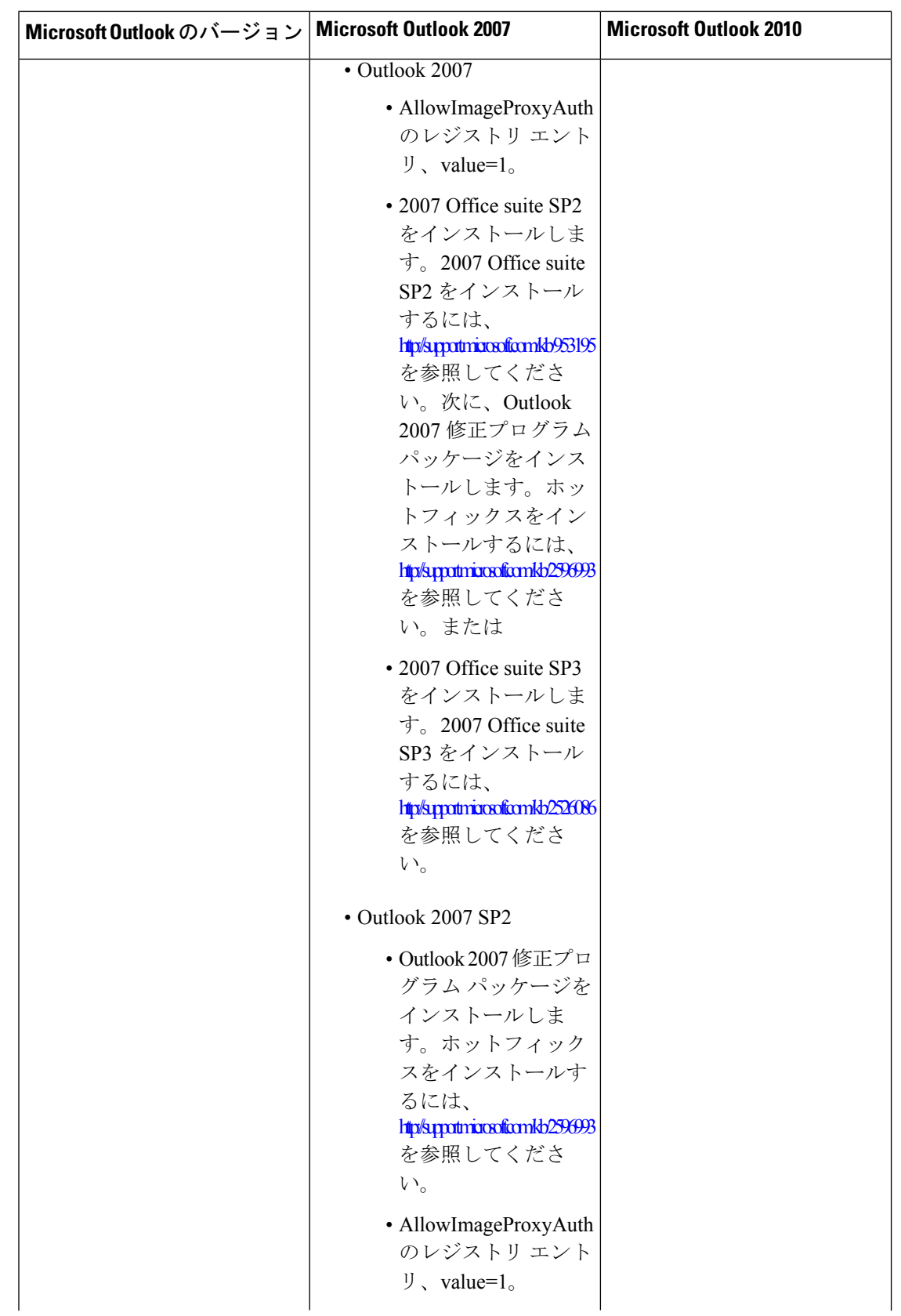

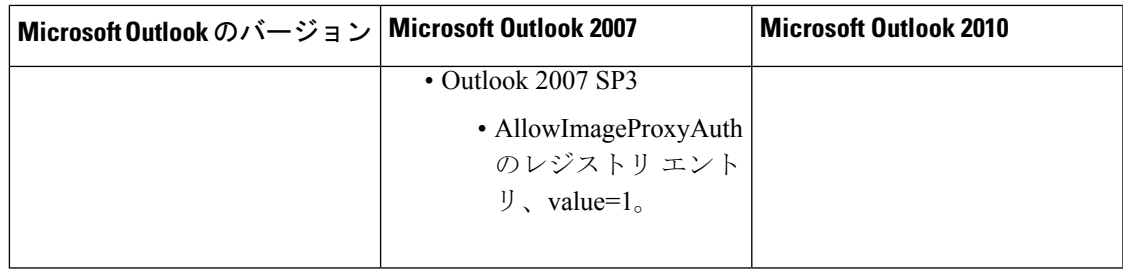

### **Microsoft Outlook** のレジストリ エントリの作成

HKEY\_CURRENT\_USER\Software\Microsoft\Office\12.0\Common

**1.** Microsoft Outlook 2010 の場合、次のパスを参照します。

HKEY\_CURRENT\_USER\Software\Microsoft\Office\14.0\Common

**1.** 「AllowImageProxyAuth = 1」を新しい DWORD の値として追加します。

#### 手順の概要

- **1.** Windows の [スタート (Start) ] > [ファイル名を指定して実行(Run) ] に移動します。 「regedit」と入力し、Enter キーを押します。
- **2.** Microsoft Outlook 2007 の場合、次のパスを参照します。

#### 手順の詳細

- ステップ **1** Windows の [スタート(Start)] > [ファイル名を指定して実行(Run)] に移動します。「regedit」と入力 し、Enter キーを押します。
- ステップ **2** Microsoft Outlook 2007 の場合、次のパスを参照します。

## 自動イメージ ダウンロードのための **Microsoft Outlook** の設定

必要な修正プログラムおよびレジストリエントリを使用してMicrosoftOutlookを更新した後で も、テンプレートで指定されている場合は、画像を右クリックして[表示]を選択する必要があ ります。また、メッセージウィンドウの上に表示されるプロンプトを右クリックしてイメージ を表示することもできます。

セッションのたびにこれらの手順を実行しなくとも画像が自動的にダウンロードされるように するには、Outlook 電子メール クライアントの [ツール] > [セキュリティ センター] > [自動ダウ ンロード] セクションで必要なオプションを選択する必要があります。

## 添付ファイルとしてボイスメッセージを送信するための**UnityConnection** の設定

Unity Connection 10.0(1) リリース以降、管理者は、ユーザ宛ての HTML 通知の添付ファイルと してボイス メッセージを送信するように Connection を設定することができます。HTML 通知 電子メールから Connection Mini Web Inbox にアクセスするためのリンクに加えて、ユーザ は、.wav 形式のボイス メッセージ添付ファイルにアクセスし、PC またはモバイルでプレー ヤーを使用して再生することができます。Unity Connection 10.0(1) バージョンよりも前では、 エンド ユーザは HTML 通知内の Unity Connection Mini Web Inbox にアクセスするリンクのみを 受信し、必ず Mini Web Inbox を使用してボイス メッセージを聞いていました。

転送されたメッセージの場合、添付ファイルが最新のボイスメッセージに対してのみ送信され ます。 (注)

ユーザが、携帯電話を使用してボイスメッセージの添付ファイルにアクセスする場合、以下の モバイル クライアントが

サポートされます。

- サポートされるバージョンの iPhone 4 および 4s
- Android のサポート対象のバージョン

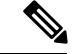

保護対象でプライベートのメッセージを添付ファイルとして送信 することはできません。 (注)

デフォルトでは、添付ファイルとしてボイス メッセージを送信しないように設定されていま す。その

管理者は、Cisco UnityConnectionの管理を使用してボイスメッセージを添付ファイルとして送 信するように設定できます。

### 添付ファイルとしてボイス メッセージを送信するための **Unity Connection** の設定

[保存 (Save) ] をクリックします。

#### 手順の概要

- **1.** Cisco Unity Connection の管理で、[詳細設定] > [メッセージング] を選択します。
- **2.** [メッセージングの設定(MessagingConfiguration)]ページで、[HTML通知へのボイスメー ルの添付を許可する(Allow voice mail as attachments to HTML notifications)] オプションを 選択して、添付ファイルとしてボイス メッセージを送信します。

#### 手順の詳細

- ステップ **1** Cisco Unity Connection の管理で、[詳細設定] > [メッセージング] を選択します。
- ステップ **2** [メッセージングの設定(MessagingConfiguration)]ページで、[HTML通知へのボイスメールの添付を許可 する(Allow voice mail as attachments to HTML notifications)] オプションを選択して、添付ファイルとして ボイス メッセージを送信します。

## **HTML** 通知で添付ファイルとして送信されるボイス メッセージのサイ ズの設定

管理者は、HTML 通知で添付ファイルとして送信されるボイス メッセージのサイズを設定で きます。ユーザは、.wav 形式でボイス メッセージの添付ファイルにアクセスし、PC または携 帯電話の任意のプレーヤーを使用して再生できます。

デフォルトでは、最大2048KBの添付ファイルとしてボイスメッセージを送信でき、最大12288 KB サイズまで許可されるように設定されています。管理者は、Cisco Unity Connection Administration を使用してボイス メッセージのサイズを設定できます。

### 添付ファイルとして送信されるボイス メッセージのサイズの設定

- ステップ **1** Cisco Unity Connection の管理で、[詳細設定] > [メッセージング] を選択します。
- ステップ **2** [メッセージングの設定(MessagingConfiguration)]ページで、[HTML通知に添付するボイスメールの最大 サイズ(KB)(Max size of voice mail as attachment to HTML notifications (KB))] にボイス メッセージのサイズ を入力します。
- ステップ3 [保存 (Save) ] をクリックします。変更を有効にするために Connection Notifier サービスを再起動してくだ さい。

## **Mini Web Inbox** 用の **Unity Connection** の設定

### **IBM Lotus Notes** 用の **Unity Connection Mini Web Inbox** の設定

Unity Connection Mini Inbox は、IBM Lotus Notes でデフォルトでサポートされるブラウザをサ ポートしません。ユーザが自分の IBM Lotus Notes 電子メール クライアントでメッセージを受 信し、通知内のリンクをクリックして Connection Mini Inbox を開くときには、Connection Mini Web Inbox がデフォルトのオペレーティング システムのブラウザで開かれる必要があります。

**Lotus Notes** 電子メール クライアントのオペレーティング システム デフォルト ブラウザとして **Web** ブラウザを設定

- **ステップ1** Lotus Notes クライアントで、[ファイル(File)]> [設定(Preferences)]> [Web ブラウザ(Web Browser)] と選択します。
- ステップ **2** [このオペレーティング システムのデフォルトとして設定しているブラウザを使用する] オプションを選択 します。
- ステップ **3** [適用(Apply)] をクリックし、[OK] をクリックします。

### **Unity Connection Mini Web Inbox** 用の **Internet Explorer 8** の設定

ステップ **1** ブラウザ ウィンドウで [ツール(Tools)] > [イントラネット オプション(Intranet Options)] と移動し、[セ キュリティ(Security)] タブを選択します。 ステップ **2** [ローカル イントラネット] オプションを選択し、[サイト] をクリックします。 ステップ **3** すべてのチェックボックスがオフにして、[Ok] をクリックします。 ステップ **4** [信頼済みサイト(Trusted sites)] オプションを選択し、[サイト(Sites)] をクリックします。 ステップ **5** 接続に使用する Web サイト(たとえば、https://ucbu-cisco-vmxyz.cisco.com)を追加します。 **ステップ6** [閉じる(Close)] をクリックし、[OK] をクリックします。

### **Unity Connection Mini Web Inbox** 用の **Windows Vista** および **Windows 7**(**32** ビットおよび **64** ビット)の設定

#### 手順の概要

- **1.** [スタート (Start)] > [コントロール パネル (Control Panel)] > [Flash Player] と選択しま す。
- **2.** Flash Player設定マネージャーのウィンドウで、[カメラとマイク] タブを選択します。
- **3.** [サイトごとのカメラとマイクの設定 (Camera and Microphone Settings by Site) ] をクリック します。
- **4.** [次の場合に選択したサイトでカメラまたはマイクを使用]ウィンドウで、[カメラまたはマ イクをサイトで使用する場合に確認] オプションを選択します。
- **5.** 次に、[Add] をクリックします。
- **6.** Unity Connection に使用する Web サイト(たとえば、https://ucbu-cisco-vmxyz.cisco.com)を 追加します。
- **7.** [許可(Allow)] をクリックし、[Close(閉じる)] をクリックします。

#### 手順の詳細

ステップ **1** [スタート(Start)] > [コントロール パネル(Control Panel)] > [Flash Player] と選択します。

- ステップ **2** Flash Player設定マネージャーのウィンドウで、[カメラとマイク] タブを選択します。
- ステップ **3** [サイトごとのカメラとマイクの設定(Camera and Microphone Settings by Site)] をクリックします。
- ステップ **4** [次の場合に選択したサイトでカメラまたはマイクを使用]ウィンドウで、[カメラまたはマイクをサイトで 使用する場合に確認] オプションを選択します。
- ステップ **5** 次に、[Add] をクリックします。
- ステップ **6** Unity Connection に使用する Web サイト(たとえば、https://ucbu-cisco-vmxyz.cisco.com)を追加します。
- ステップ **7** [許可(Allow)] をクリックし、[Close(閉じる)] をクリックします。

### **HTML** メッセージ通知内のイメージを表示させる **Gmail** の設定

HTML通知デバイスとしてGmailを設定してあり、すべてのカスタムグラフィックスまたは画 像を通知電子メールに表示するには、管理者としてGmailアカウントにログインしていること を確認してください。

Gmail admin アカウントにログインした後、イメージ URL プロキシのホワイトリスト設定を構 成する必要があります。同じ手順を次に示します。

- Google 管理者アカウントにログインします。
- [アプリ] > [Google アプリ] > [Gmail] > [詳細設定] [に移動します。](https://accounts.google.com/ServiceLogin?service=CPanel&passive=1209600&cpbps=1&continue=https%3A%2F%2Fadmin.google.com%2FAdminHome%3Fhf%3DServiceSettings%2Fservice%253Demail%26subtab%3Dfilters&followup=https%3A%2F%2Fadmin.google.com%2FAdminHome%3Fhf%3DServiceSettings%2Fservice%253Demail%26subtab%3Dfilters&skipvpage=true#identifier)
- [詳細設定] では、[組織] に移動します。
- ドメインを選択します。
- 画像 URL プロキシホワイトリストのセクションに移動します。
- 画像 URL プロキシホワイトリストのパターンを入力します (一致する URL は画像プロキ シ保護をバイパスします)。
- [保存 (Save) 1をクリックします。

**HTML** メッセージ通知内のイメージを表示させる **Gmail** の設定